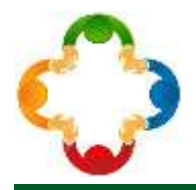

#### **TATA KELOLA ARSIP BERBASIS PROGRAM BIROKRASI MAYA (BIMA) PADA DESA BONTO TAPPALANG KECAMATAN TOMPOBULU KABUPATEN BANTAENG**

**Oleh**

**Risma Niswaty1, Muhammad Darwis2, Sitti Hardiyanti Arhas<sup>3</sup> <sup>1</sup>Program Pascasarjana, Universitas Negeri Makassar <sup>2</sup>Pendidikan Administrasi Perkantoran, Universitas Negeri Makassar E-mail: 1[risma.niswaty@unm.ac.id](mailto:risma.niswaty@unm.ac.id)**

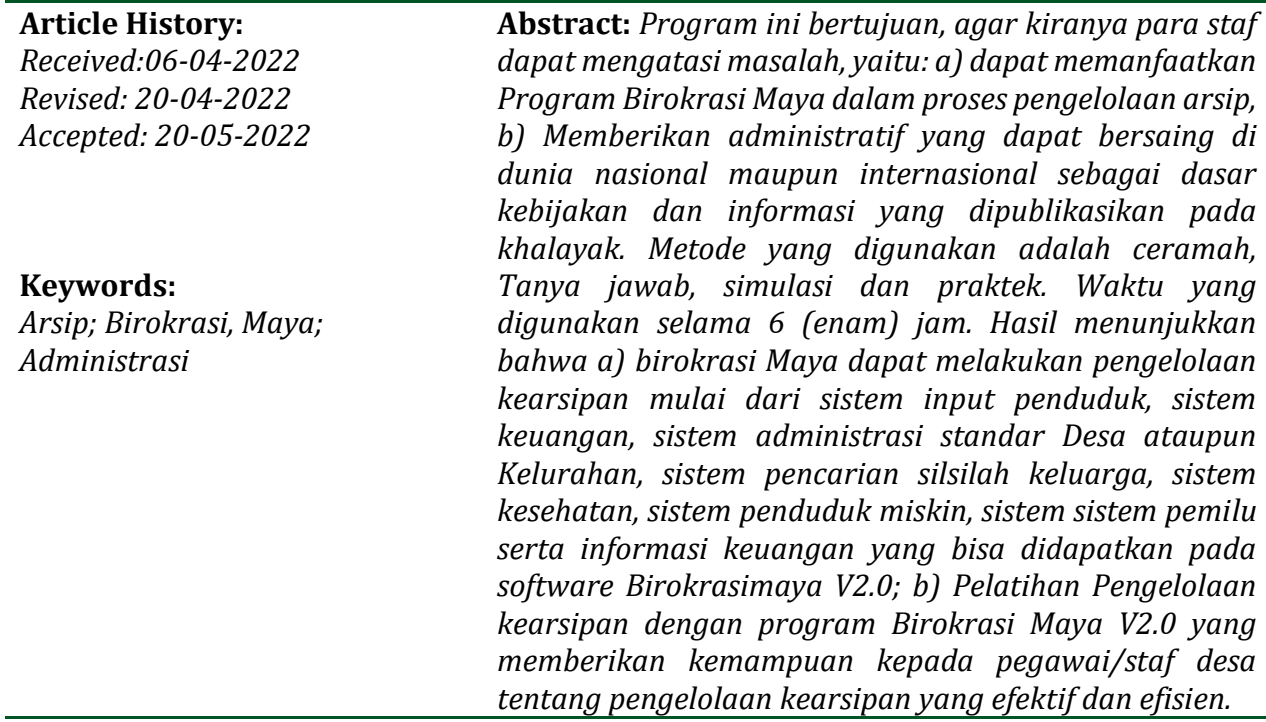

#### **PENDAHULUAN**

Pemerintahan Desa/Kelurahan memerlukan data kpeendudukan untuk menentukan kebijakan pembangunan wilayahnya <sup>1</sup>. Untuk kasus semacam ini, aparat yang bersangkutan akhirnya terpaksa harus melakukan peninjauan ulang terhadap berkas desa dan memerlukan waktu yang cukup lama untuk memperoleh data yang cukup akurat. Dampak dari hal tersebut adalah kinerja pemerintahan desa/kelurahan belum bisa mencapai level yang diharapkan.

Perkembangan ilmu pengetahuan khususnya Teknologi Informasi telah mengakomodasikan banyak kemudahan <sup>2</sup>. Sayangnya, penerapan teknologinya masih belum

<sup>1</sup> Thamrin HUSAIN et al., 'Colaboración Del Actor En La Formulación Del Programa de Desarrollo Del Destino Turístico En West Halmahera Regency (Indonesia)' (2021).

<sup>2</sup> Sirajuddin Saleh, Jamaluddin Jamaluddin, and Sitti Hardiyanti Arhas, 'IbM Supervisi Akademik Kepala Sekolah Dasar Berbasis Information Teknologi Di Kecamatan Ulaweng Kabupaten Bone', *Humanis* 18, no. 2 (2019): 23–28.

### *1376*  **E-Amal Jurnal Pengabdian Kepada Masyarakat Vol.02, No.02, Mei 2022, pp. 1375-1386**

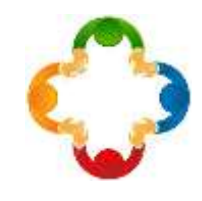

merata <sup>3</sup> <sup>4</sup>. Hal ini masih diperparah dengan kurangnya kualifikasi sumber daya manusia di Instansi Pemerintahan Desa/Kelurahan <sup>5</sup> <sup>6</sup>. Selain itu, terdapat asumsi yang tidak tepat, bahwa Implementasi Komputerisasi untuk Desa/Kelurahan adalah suatu yang sulit dipelajari dan merepotkan. Padahal, dengan penerapan yang tepat, komputerisasi akan amat bermanfaat dalam menunjang peningkatan kinerja pemerintahan Desa/Kelurahan.

Atas dasar latar belakang tersebut, maka kami kami mengembangkan aplikasi database yaitu Software Birokrasi Maya v2.0 Software tersebut telah diupayakan sedemikian rupa untuk mengikuti format aturan data baku kependudukan yang baru, sesuai dengan format data yang ditetapkan oleh pemerintah tentang Sistem Informasi Administrasi Kependudukan. Dengan aplikasi ini, Pemerintahan Desa / Kelurahan dapat mendata dan memantau setiap perubahan data penduduk secara cepat dan efektif.

Berdasarkan pelaksanaan pelatihan pengelolaan kearsipan menggunakan program birokrasi maya diharapkan, agar mampu memanfaatkan Program Birokrasi Maya dalam proses pengelolaan arsip serta mampu melaksanakan proses administratif yang dapat bersaing di dunia nasional maupun internasional sebagai dasar kebijakan dan informasi yang dipublikasikan pada khalayak.

#### **METODE**

Adapun bahan/alat yang digunakan dalam pelaksanaan pelatihan adalah LCD Proyektor, berfungsi sebagai media dalam penyampaian materi kepada peserta / mitra dan Notebook/laptop, berfungsi sebagai media menghimpun data/materi yang akan disampaikan kepada peserta/mitra. Kemudian bahan yang digunakan seperti Notebook/laptop, digunakan oleh pemateri sebagai sarana untuk menyampaikan materi kepada mitra; Spidol, digunakan untuk menjelaskan materi; Pensil/ballpoint sebagai bahan mencatat setiap materi yang disampaikan; dan block Notes berfungsi sebagai buku catatan bagi mitra, untuk mencatat materi-materi penting yang disampaikan.

Selain itu, penyampaian Materi (Teori dan Praktek), yaitu materi yang disajikan adalah Teori dan Aplikatif dari software Birokrasi Maya; durasi waktu penyampaian materi selama 2 (dua) hari. Metode yang digunakan: ceramah, Tanya jawab dan latihan yang dapat diuraikan sebagai berikut, yaitu jumlah peserta sebanyak 6(enam) orang yang terdiri dari Sekretaris, dan Staf Desa Bonto Tappalang Kec. Tompo Bulu Kab. Bantaeng. Pemateri: yakni 3 (tiga) dosen sebagai pelaksanan IbM ini).

#### **HASIL DAN DISKUSI**

Hal pertama yang harus dilakukan dalam program birokrasi maya adalah dengan cara

<sup>3</sup> Muhammad Darwis, Sitti Hardiyanti Arhas, and Muh Nasrullah, 'Online Learning Based on the Borneo E-Learning Application (A Study of Student Satisfaction Analysis in the Use of the BEL Application at the Universitas Borneo Tarakan)', in *International Joined Conference on Social Science (ICSS 2021)* (Atlantis Press, 2021), 576–581.

<sup>4</sup> Risma Niswaty et al., 'Information and Communication Technology Hassles within Village-Owned Enterprises of Bontomanai Gowa', in *IOP Conference Series: Materials Science and Engineering*, vol. 1125 (IOP Publishing, 2021), 12040.

<sup>5</sup> Hasdinawati Hasdinawati, Ernawati Ernawati, and Abd Wahid, 'The Role of The Village Government in the Economic Development of Fisherman Communities in Pulau Harapan Village', *Jurnal Ad'ministrare* 8, no. 1 (2021): 27–36.

<sup>&</sup>lt;sup>6</sup> Muhammad Takdir, Andi Bahrun Syam, and Sakrawandi Sakrawandi, 'Village Government Capacity in Village Fund Budget Management in Pulau Sembilan District, Sinjai Regency', *Jurnal Ad'ministrare* 8, no. 1 (2021): 37–42.

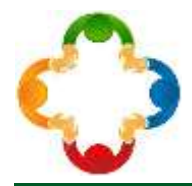

melakukan pemasangan software Birokrasimaya V2.0 pada sistem operasi Windows XP SP3 dengan melakukan penginstalan. Setelah melakukan penginstalan program, maka akan dilakukan pengaplikasian program. Adapun pengaplikasian program dimulai terlebih dahuluan dengan pengisian data Desa/Kelurahan sesuai dengan yang ada didalam CD yang telah disertakan, Contoh:

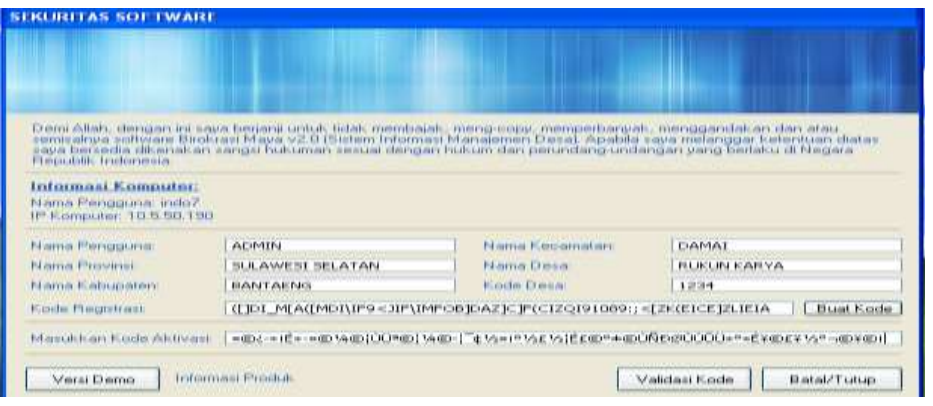

# *Gambar 1* Tampilan Daftar Registrasi dan Validasi Pasword Birokrasi Maya **CARA PENGGUNAAN SOFTWARE**

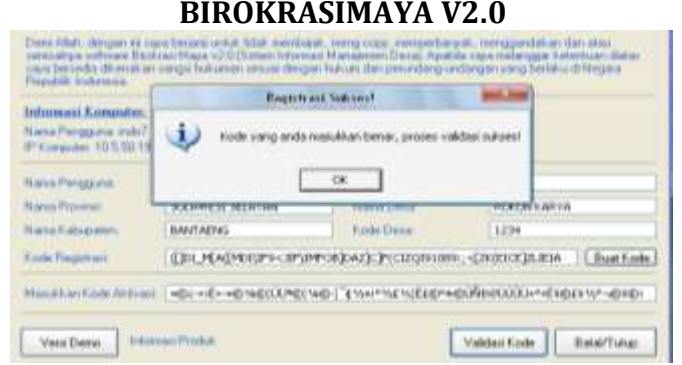

*Gambar 2* Proses Registasi Selesai

Pada Software Birokrasi Maya V2.0 atau disingkat menjadi BiMa menjalankan program sama dengan awal proses registrasi, yaitu tekan 2 kali dengan cepat pada Ikon BiMa yang berwarna biru sesuai kebutuhan, maka akan langsung masuk kedalam sistem, didalam sistem akan terbagi menjadi 2 (dua) akses yang berbeda, yaitu pengguna biasa yang akan disebut **User** dan operator yang akan disebut **ADMIN** kependekan dari Administrator, pada menu User sistem yang bisa digunakan adalah seperti pada gambar 3:

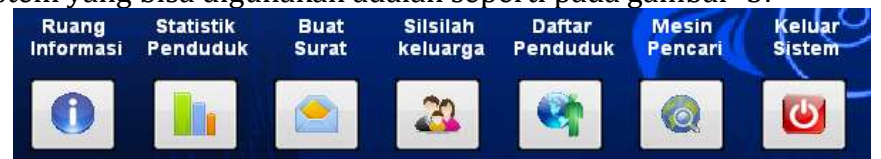

#### *Gambar 3* Tampilan Ikon BiMa

User mempunyai akses terbatas yaitu hanya bisa melihat data dan mencetak surat dan tidak bisa menambah dan mengurangi data penduduk ataupun merubahnya.

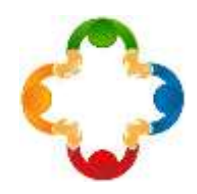

Pada menu Admin seperti gambar dibawah:

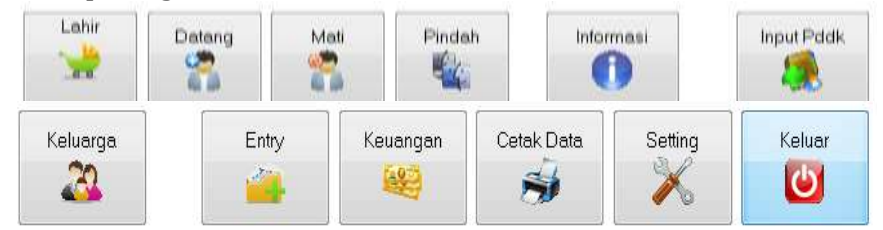

## *Gambar 4* Menu Admin BiMa V2

Admin mempunyai akses tanpa batas pada software sehingga tidak semua Aparat Pemerintah Desa bisa menjadi Admin dikarenakan Admin adalah aparat desa tertentu yang telah dilatih menggunakan Software BiMa dan memiliki pengetahuan dalam merubah data juga menjaga kerahasiaan isi yang ada didalam Software BiMa dikarenakan berhubungan dengan data seluruh masyarakat desa.

1. Ruang Informasi

#### **MENU USER**

Pada ruang informasi apabila tombol ditekan satu kali maka akan keluar tampilan gambar seperti dibawah ini:

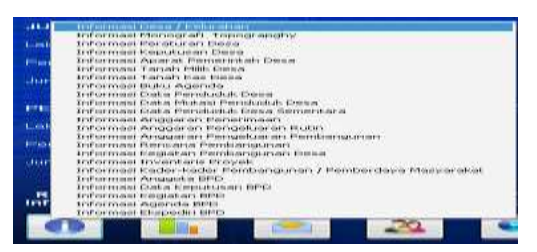

*Gambar 5* Tampilan Ruang Informasi

Seperti pada tampilan diatas dapat dilihat ada beberapa menu pilihan yang dapat kita tentukan informasi mana yang akan dipilih, hasil informasi tergantung pada data yang telah diisi oleh Admin, contoh penggunaan salah satu menu informasi: **Ruang Informasi => Informasi Aparat Pemerintah Desa** tekan satu kali pada pilihan, akan keluar tampilan seperti pada Gambar 6:

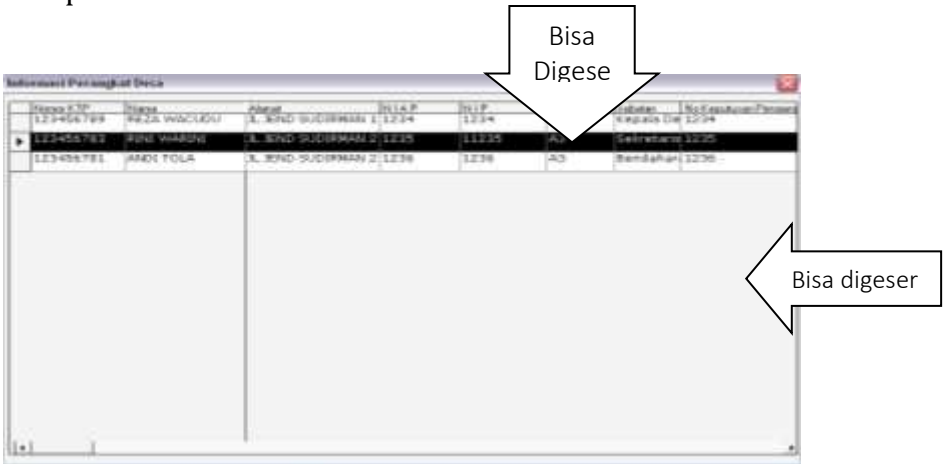

*Gambar 6* Ruang Informasi Perangkat Desa

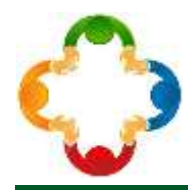

### 2. Statistik Penduduk

Pada ruang Statistik Penduduk apabila tombol ditekan satu kali maka akan keluar tampilan gambar seperti dibawah ini:

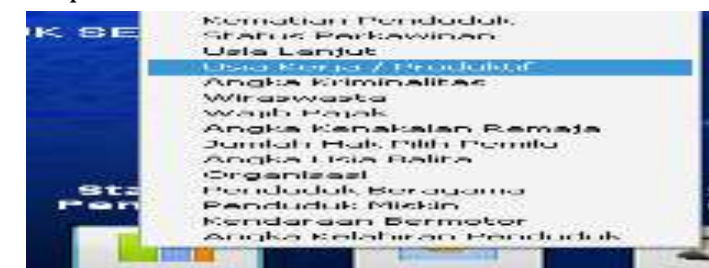

Seperti pada tampilan diatas dapat dilihat ada beberapa menu pilihan yang dapat kita tentukan Statistik mana yang akan dipilih, hasil Statistik tergantung pada data yang telah diisi oleh Admin, contoh penggunaan salah satu menu Statistik Penduduk: **Statistik Penduduk => Usia Kerja/Produktif** tekan satu kali pada pilihan, akan keluar tampilan seperti dibawah ini

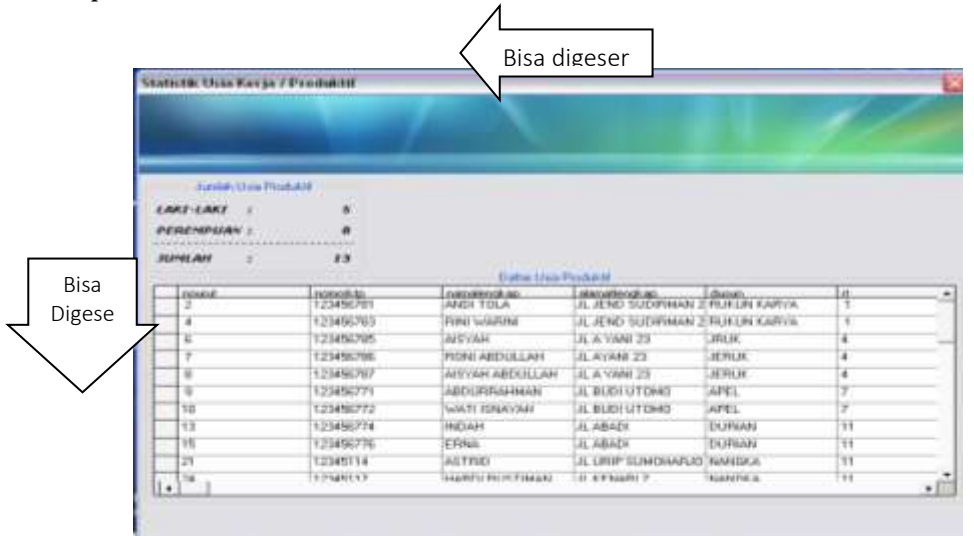

# *Gambar 8* Statistik Usia Kerja

Pada umumnya cara penggunaan menu Statisti Penduduk sama, pada bagian-bagian tertentu dapat digeser, seperti contoh pada gambar diatas

3. Buat Surat

Pada ruang informasi apabila tombol ditekan satu kali maka akan keluar tampilan gambar seperti dibawah ini:

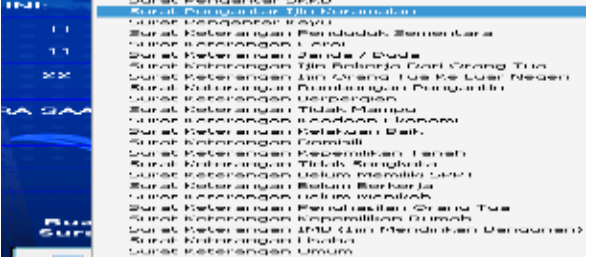

4. Silsilah Keluarga

Pada Ikon Silsilah Keluarga apabila tombol ditekan satu kali maka akan keluar tampilan gambar 10:

**<https://stp-mataram.e-journal.id/Amal> ISSN: 2774-8316 (Print), ISSN:2775-0302(Online)**

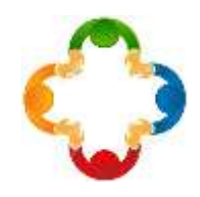

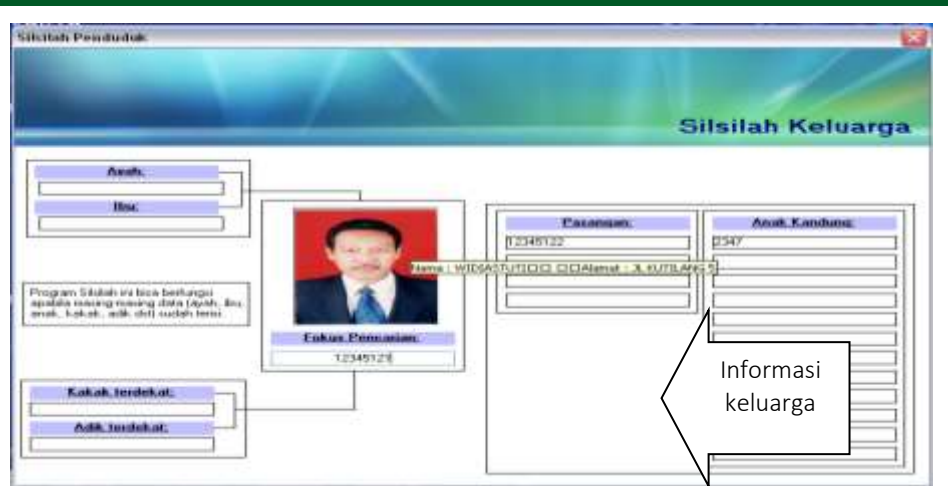

*Gambar 10* Tampilan Silsilah Keluarga

5. Daftar Penduduk

Pada Ikon Daftar Penduduk apabila tombol ditekan satu kali maka akan keluar tampilan gambar pada Gambar 11:

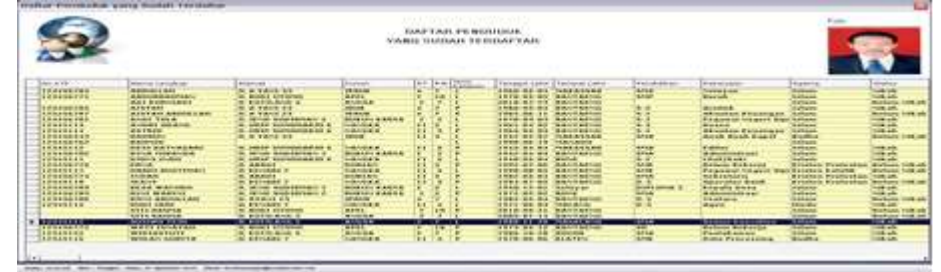

# *Gambar 11* Tampilan Data Penduduk yang terdaftar

Pada bagian bagian garis dan ruang yang berwarna kuning ataupun panah kecil hitam yang berada dipojok kiri apabila ditekan dua kali dengan cepat maka akan menampakkan foto penduduk sesuai dengan keterangan yang berada pada ruang yang dimaksud.

6. Mesin Pencari

Pada Ikon Mesin Pencari apabila tombol ditekan satu kali maka akan keluar tampilan gambar 12:

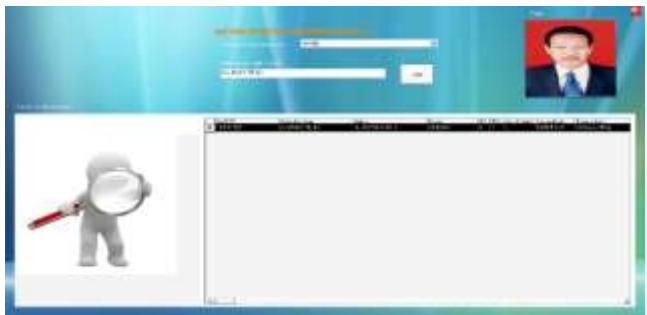

*Gambar 12* Ikon Mesin Pencari Data

7. Keluar Sistem

Apabila user menekan tombol/Ikon ini maka secara otomatis akan keluar dari sistem BiMa V2.0

8. Ruang Admin

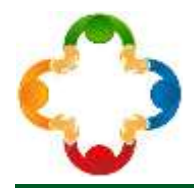

Pada tombol/Ikon Ruang Admin apabila user menekan tombol maka akan keluar tampilan sperti pada gambar dibawah ini, maka kapasitas user akan naik tingkat menjadi admin apabila memiliki kode/Password, masukkan password selanjutnya tekan tombol masuk, bila benar Password maka akan keluar.

9. Lahir

Pada Ikon Lahir apabila tombol ditekan satu kali maka akan keluar.

10. Datang

Pada Ikon Datang apabila tombol ditekan satu kali maka akan keluar.

11. Mati

Pada Ikon Mati apabila tombol ditekan satu kali maka akan keluar tampilan gambar seperti dibawah.

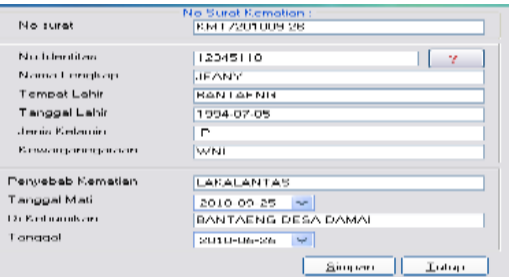

*Gambar 13* Input Data yang Warga yang meninggal.

12. Pindah

Pada Ikon Pindah apabila tombol ditekan satu kali maka akan keluar tampilan gambar seperti dibawah.

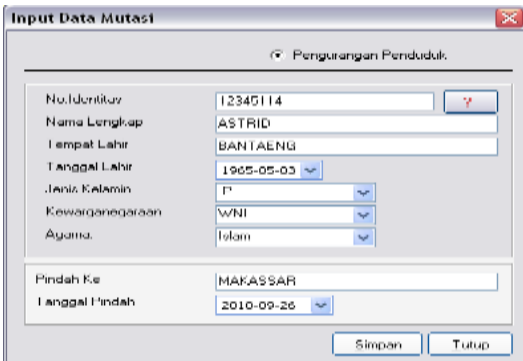

*Gambar 14* Input data Mutasi

13. Informasi

Pada Ikon Informasi apabila tombol ditekan satu kali maka akan keluar tampilan seperti Gambar 15

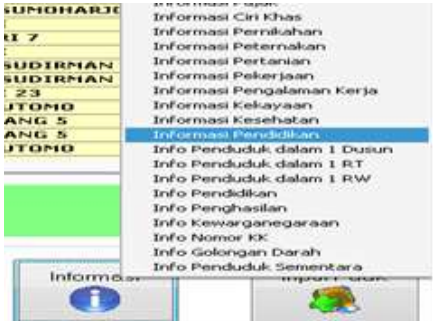

*Gambar 15* Input Data Informasi Penduduk

**<https://stp-mataram.e-journal.id/Amal> ISSN: 2774-8316 (Print), ISSN:2775-0302(Online)**

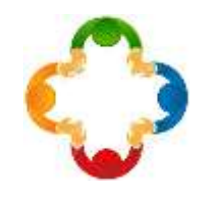

### 14. Input Penduduk

Pada Ikon Input Penduduk apabila tombol ditekan satu kali maka akan keluar tampilan gambar seperti dibawah.

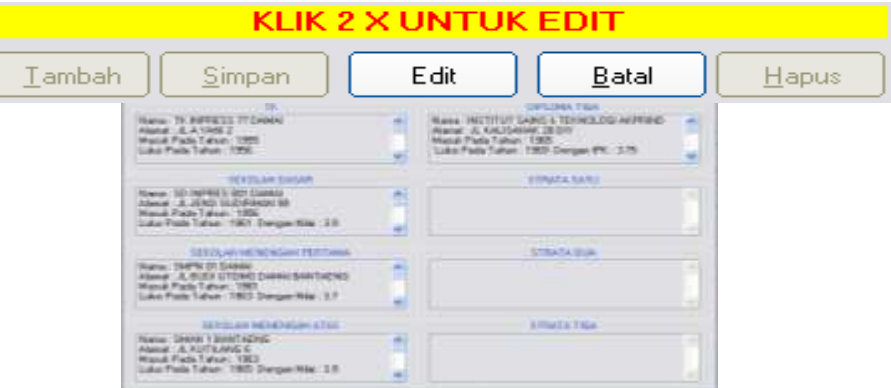

*Gambar 16* Ikon Input Penduduk

## 15. **Keluarga**

Pada Ikon Keluarga apabila tombol ditekan satu kali maka akan keluar tampilan gambar 15.

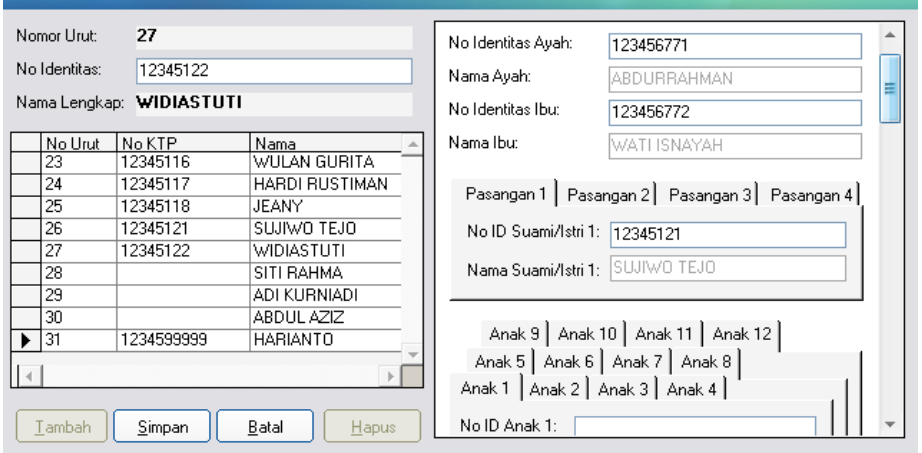

*Gambar 17* Input data keluarga

16. Entry

Pada Ikon Entry apabila tombol ditekan satu kali maka akan keluar.

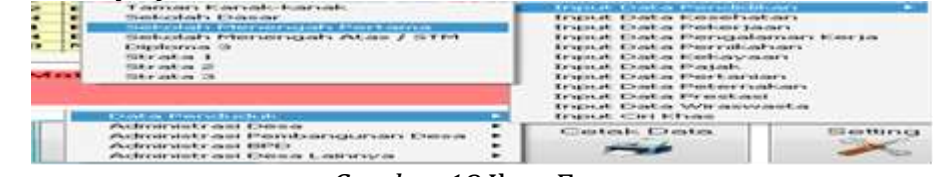

*Gambar 18* Ikon Entry

# 17. Keuangan

Pada dasarnya sistem keuangan melalui beberapa tahap sebelum memasukkan dan membagi data tahapan tersebut adalah.

➢ Memasukkan kode rekening dari tombol **Setting => Input Data Kode Rekening**, Admin dan bendahara harus memasukkan Kode rekening sesuai dengan aturan yang berlaku untuk mempermudah dalam pembagian dan laporan.

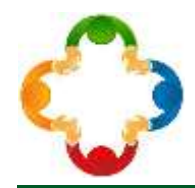

➢ Selanjutnya adalah Setting Pembagian ADD dari tombol **Setting => Setting Pembagia ADD**, pembagian ADD harus jelas untuk mempermudah pembagian dana pada setiap pengeluaran dan belanja. Contoh alur keuangan:

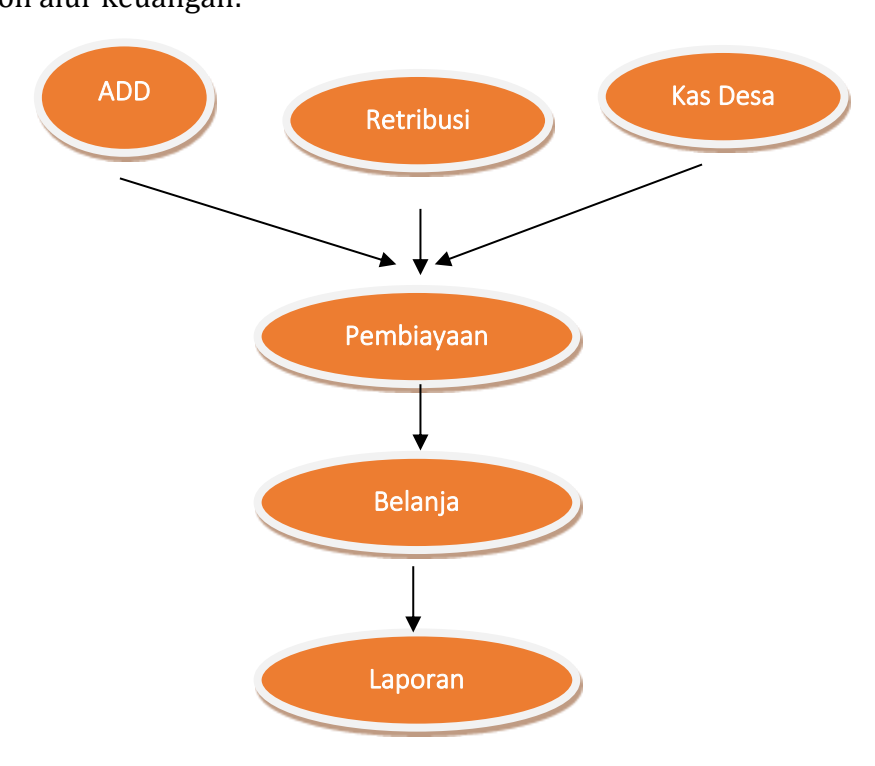

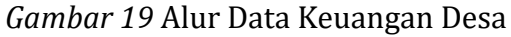

Jika pada dasarnya admin mengerti sitem keuangan maka dari bagan admin bisa mengerti dari bagan gambar bahwa intinya semua pendapatan digabung dalam input sebelum dimasukkan dalam rekening pembiayaan dan belanja selanjutnya dibuat dalam laporan kegiatan.

18. Cetak Data

Pada Ikon Cetak data apabila tombol ditekan satu kali maka akan keluar tampilan gambar 20

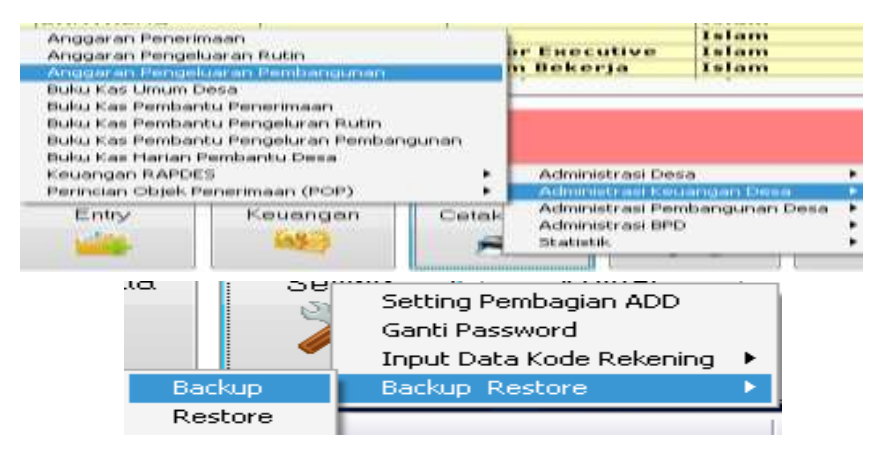

#### *Gambar 20* Backup data

**<https://stp-mataram.e-journal.id/Amal> ISSN: 2774-8316 (Print), ISSN:2775-0302(Online)**

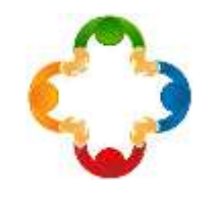

Pada tampilan diatas admin hanya perlu memilih data mana yang akan dicetak pada tampilan selanjutnya hanya memilih print, selanjutnya jenis print yang dipakai lalu cetak

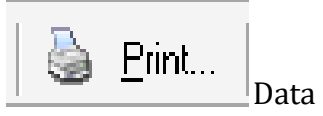

#### 19. Setting

Pada Ikon Setting apabila tombol ditekan satu kali maka akan keluar.

Pada tambilan setting ADD dan Input Data kode rekening telah dibahas pada sistem keuangan, pada menu Ganti Password admin cukup memilih password yang akan dipakai, password yang dipakai sifatnya adalah rahasia, pada saat mengetik password baru harap berhati-hati karena bila salah maka seluruh data harus diulang, sebaiknya sebelum mengganti password data lebih baik di Backup dahulu contoh

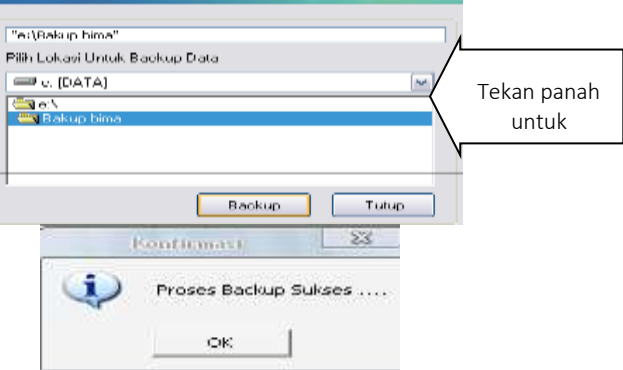

Gambar 22 *Pengembalian Data*

Proses selanjutnya tekan Tombol Backup, tunggu beberapa saat hingga keluar tampilan "Proses backup Sukses…" lalu tekan ok berarti proses backup selesai, contoh file Backup dan ukuranya, semakin banyak data maka semakin besar ukuranya.

Pada tombol restore fungsinya adalah mengembalikan data yang telah dibackup kecuali Foto, bila karena foto dapat dipindahkan secara manual.

Pada tampilan gambar diatas untuk me restore data, tekan tombol **"Ambil File"**lalu pilih dima menyimpan file restore selanjutnya rekan file BACKUPBIROKRASIMAYA dua kali lalu tekan tombol **Restore** tunggu beberapa saat hingga keluar tampilan seperti gambar dibawah, jika telah keluar tekan **Ok** selanjutnya tekan tombol **Tutup.**

#### 20. Keluar

Pada tampilan bila kita menekan tombol ini maka hanya akan keluar dari menu admin jika masuk kedalam sistem Admin harus memasukkan lagi Password.

# **PENUTUP**

# **Kesimpulan**

Berdasarkan hasil kegiatan, dapat disimpulkan beberapa hal sebagai berikut:

1. Birokrasimaya adalah software yang bergerak didalam sistem informasi yang berbasis teknologi komputerisasi yang digunakan adalah sistem informasi Desa & Kelurahan, sehingga dapat dipakai pada sistem Desa atau Kelurahan, Software Birokrasimaya V2.0 berguna untuk mempermudah dalam menjalankan birokrasi yang ada pada desa.

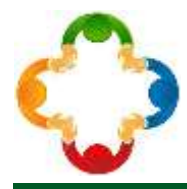

- 2. Birokrasi Maya dapat melakukan pengelolaan kearsipan mulai dari sistem input penduduk, sistem keuangan, sistem administrasi standar Desa ataupun Kelurahan, sistem pencarian silsilah keluarga, sistem kesehatan, sistem penduduk miskin, sistem sistem pemilu serta informasi keuangan yang bisa didapatkan pada software Birokrasimaya V2.0.
- 3. Pelatihan Birokrasi Maya V2.0 ini memberikan kemampuan kepada pegawai/staf desa tentang pengelolaan kearsipan yang efektif dan efisien)

## **PENGAKUAN/ACKNOWLEDGEMENTS**

Adapun ucapakan terima kasih kami sampaikan kepada:

- 1. Kepala Desa Bonto Tappalang yaitu Bapak A. Abd. Malik yang telah menfasilitasi kami sampai kegiatan ini dapat terlaksana sesuai yang diharapkan.
- 2. Pusat Penelitian dan pengabdian kepada Masyarakat UNM yang telah memberikan kesempatan untuk senantiasa mengembangkan kreatifitas dalam bidang pengabdian kepada masyarakat.
- 3. Para peserta pelatihan yang senantiasa mempersiapkan diri untuk mengembangkan kemampuan yang dimiliki.
- 4. Tim pelatih yang senantiasa menyempatkan waktu dan kesempatan untuk memberikan bimbingan kepada masyarakat.

### **DAFTAR REFERENSI**

- [1] Darwis, Muhammad, Sitti Hardiyanti Arhas, and Muh Nasrullah. 'Online Learning Based on the Borneo E-Learning Application (A Study of Student Satisfaction Analysis in the Use of the BEL Application at the Universitas Borneo Tarakan)'. In *International Joined Conference on Social Science (ICSS 2021)*, 576–581. Atlantis Press, 2021.
- [2] Hasdinawati, Hasdinawati, Ernawati Ernawati, and Abd Wahid. 'The Role of The Village Government in the Economic Development of Fisherman Communities in Pulau Harapan Village'. *Jurnal Ad'ministrare* 8, no. 1 (2021): 27–36.
- [3] Husain, Thamrin, Haedar AKIB, Hamsu Abd GANI, and Muhammad GUNTUR. 'Colaboración Del Actor En La Formulación Del Programa de Desarrollo Del Destino Turístico En West Halmahera Regency (Indonesia)' (2021).
- [4] Niswaty, Risma, Muh Darwis, Irsyad Dhahri, and H Nasaruddin. 'Information and Communication Technology Hassles within Village-Owned Enterprises of Bontomanai Gowa'. In *IOP Conference Series: Materials Science and Engineering*, 1125:12040. IOP Publishing, 2021.
- [5] Saleh, Sirajuddin, Jamaluddin Jamaluddin, and Sitti Hardiyanti Arhas. 'IbM Supervisi Akademik Kepala Sekolah Dasar Berbasis Information Teknologi Di Kecamatan Ulaweng Kabupaten Bone'. *Humanis* 18, no. 2 (2019): 23–28.
- [6] Takdir, Muhammad, Andi Bahrun Syam, and Sakrawandi Sakrawandi. 'Village Government Capacity in Village Fund Budget Management in Pulau Sembilan District, Sinjai Regency'. *Jurnal Ad'ministrare* 8, no. 1 (2021): 37–42.

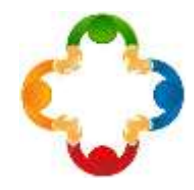

# HALAMAN INI SENGAJA DIKOSONGKAN